# Select Box

- $\bullet$  [Introduction](#page-0-0)
- [Get Started](#page-0-1)
- [Select Box Properties](#page-2-0)
	- [Configure Select Box](#page-2-1)
		- [Advanced Options](#page-3-0)
			- $\blacksquare$
			- **[Dependency](#page-5-0)**
			- $\blacksquare$
			- **Norkflow**

### <span id="page-0-0"></span>Introduction

Select Box is one of the generic HTML Form input elements. In the Form Builder, one is able to define the options vailable to the Select Box via various means, including with the use of [Form Options Data Store](https://dev.joget.org/community/display/DX8/Form+Options+Data+Store)

### <span id="page-0-1"></span>Get Started

The easiest way to see how the Select Box works is to create a new app. Here are the steps:

- 1. Start the Joget Server and open the App Center.
- 2. Log in as admin and click on the pencil icon on the Expenses Claim to open the App Composer. (see Figure 1)

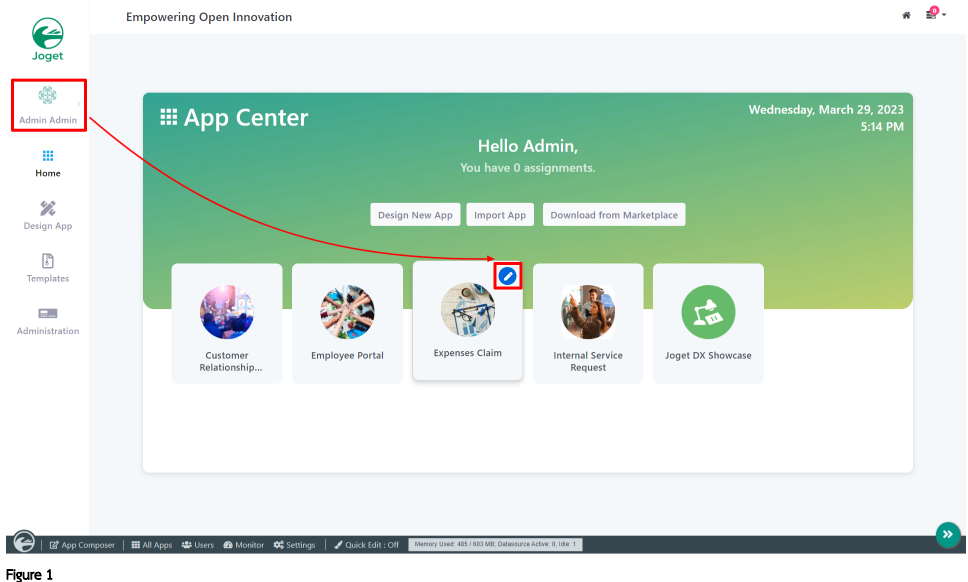

3. Under For Builder column, click on Expense Claim Entry (see Figure 2).

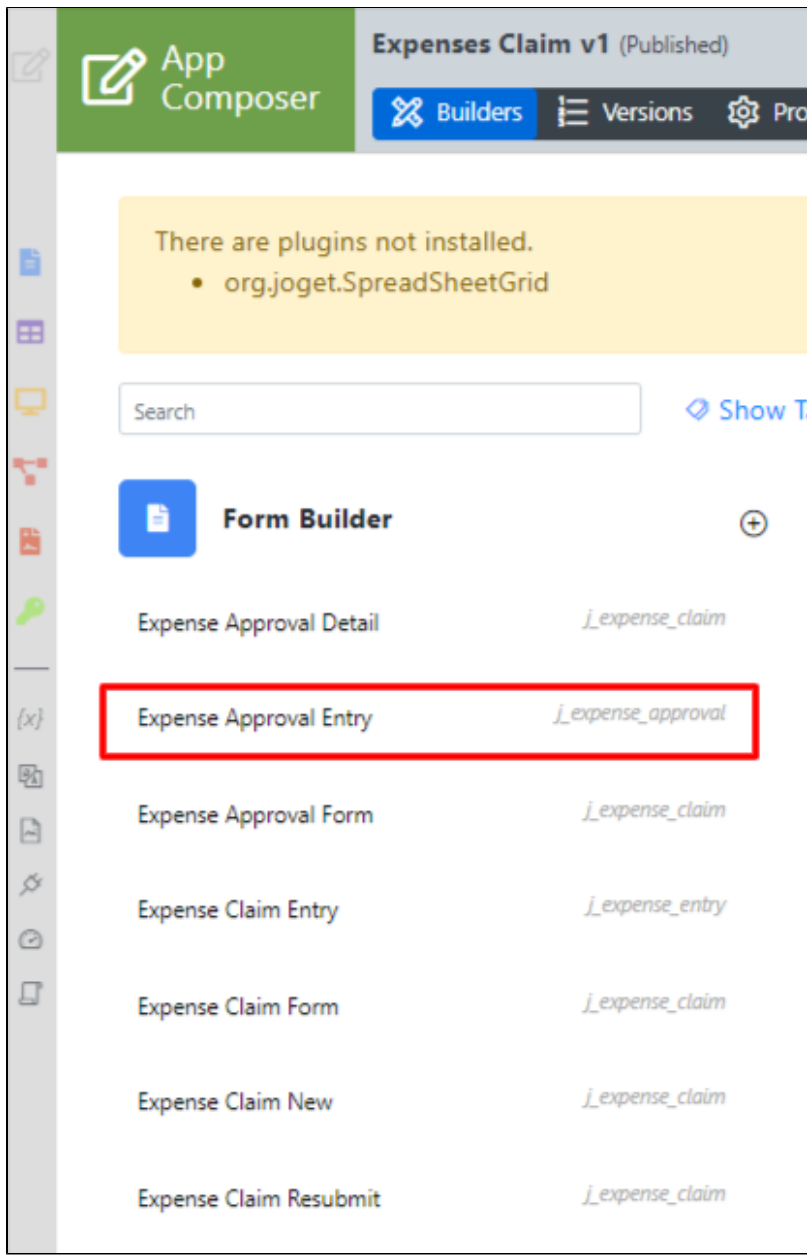

Figure 2

- 4. Drag and drop a **Select Box** element on to the canvas.
- 5. Click on the Select Box element to open up the Configure Select Box properties.
- 6. Fill up the following fields as follows and click on Apply Change (see Figure 3):

#### a. ID: type

b. Options (Hardcoded):

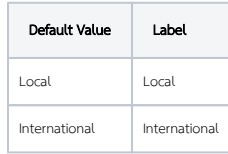

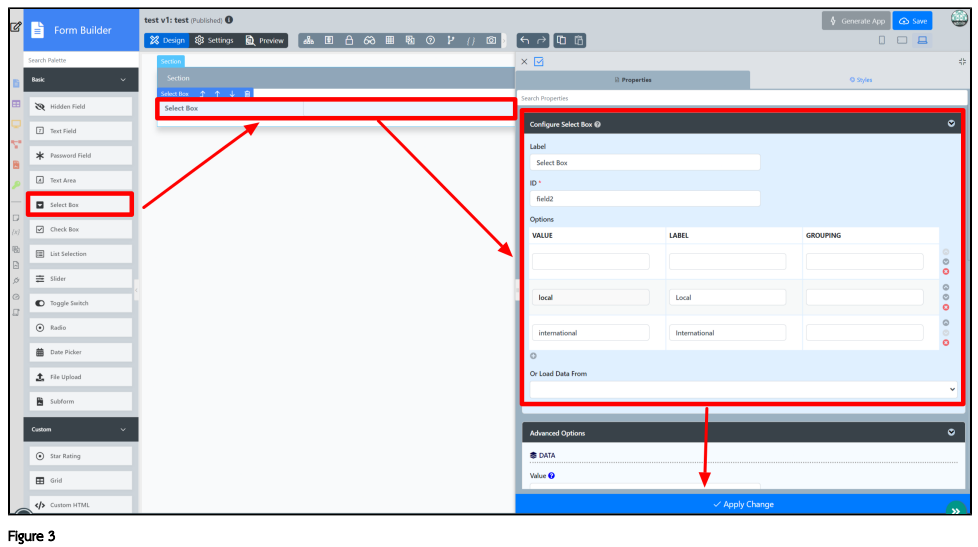

7. Click on Preview, click on the options available in the country field.

## <span id="page-2-0"></span>Select Box Properties

<span id="page-2-1"></span>Configure Select Box

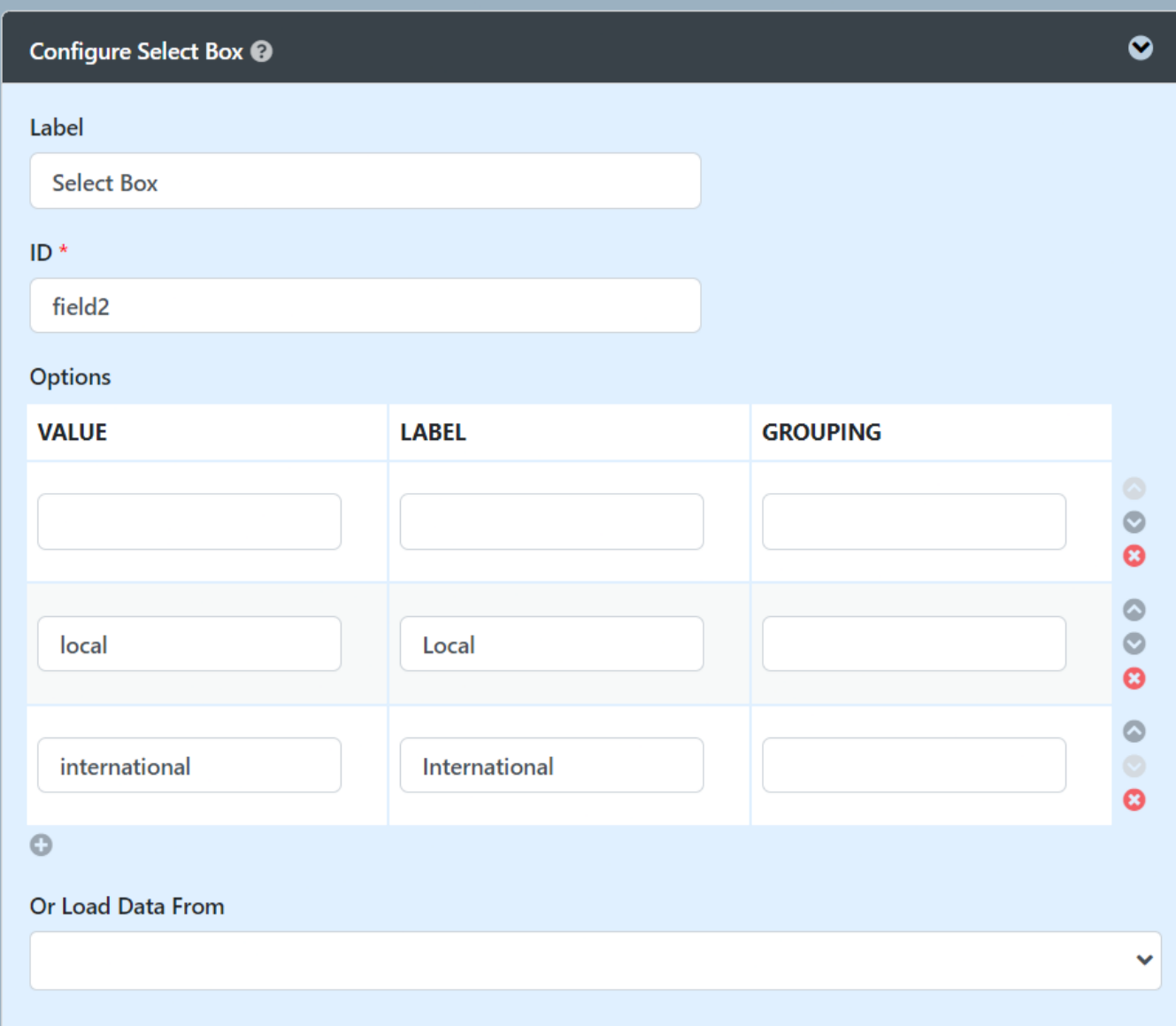

<span id="page-3-0"></span>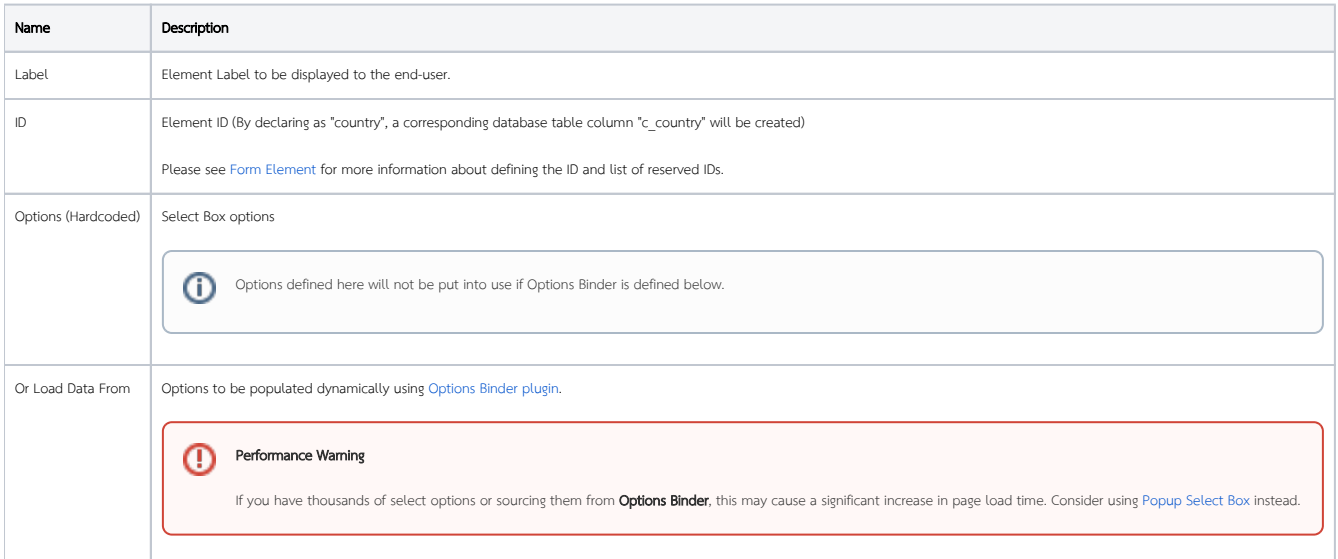

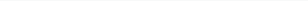

### Advanced Options

#### <span id="page-4-0"></span>Data

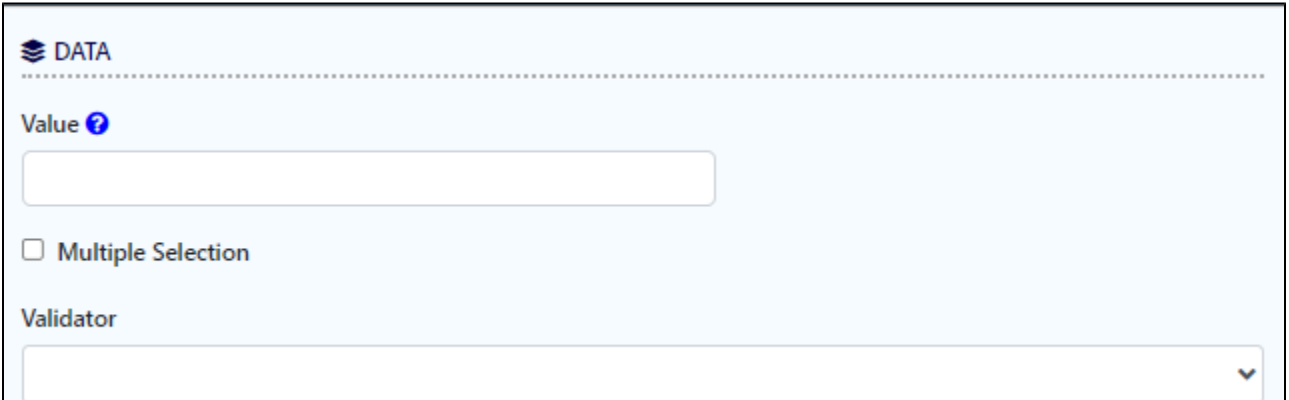

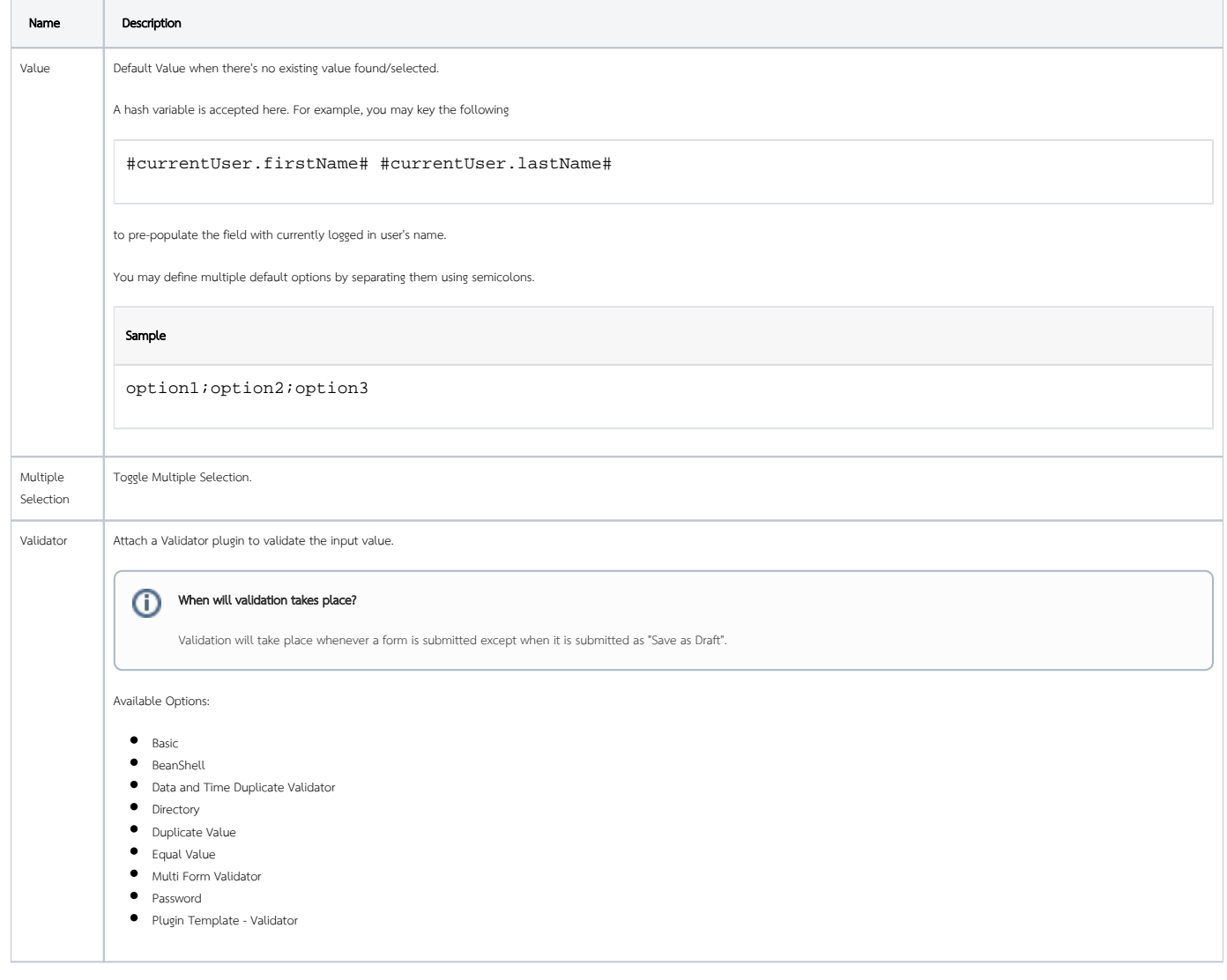

⋒

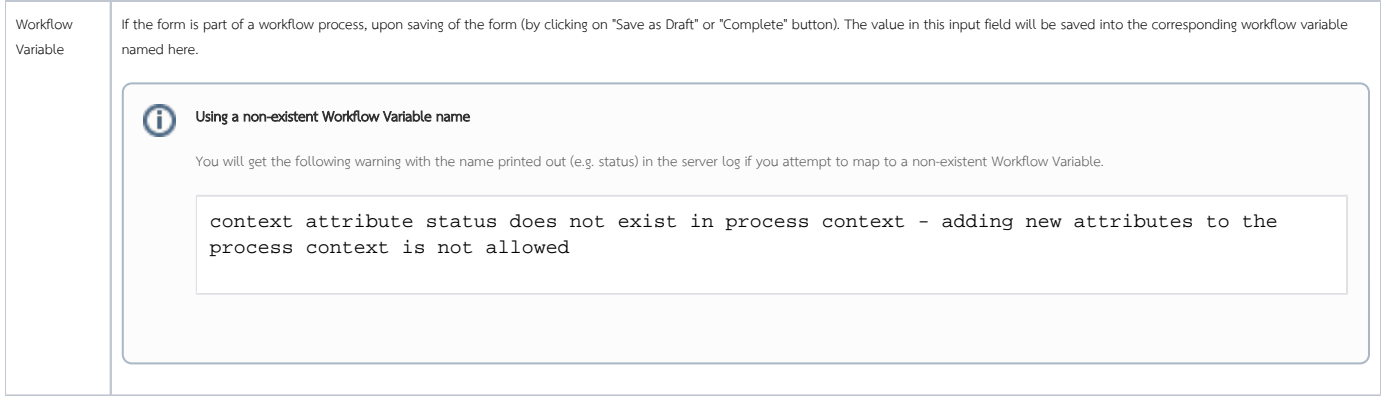

#### <span id="page-5-0"></span>**Dependency**

## **● DEPENDENCY**

## Field Id to Control Available Options Based on Grouping

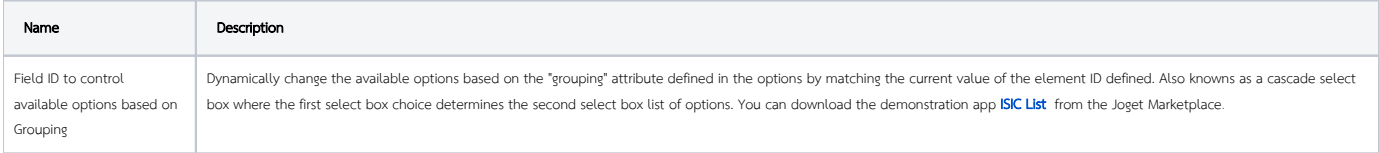

#### <span id="page-5-1"></span>UI

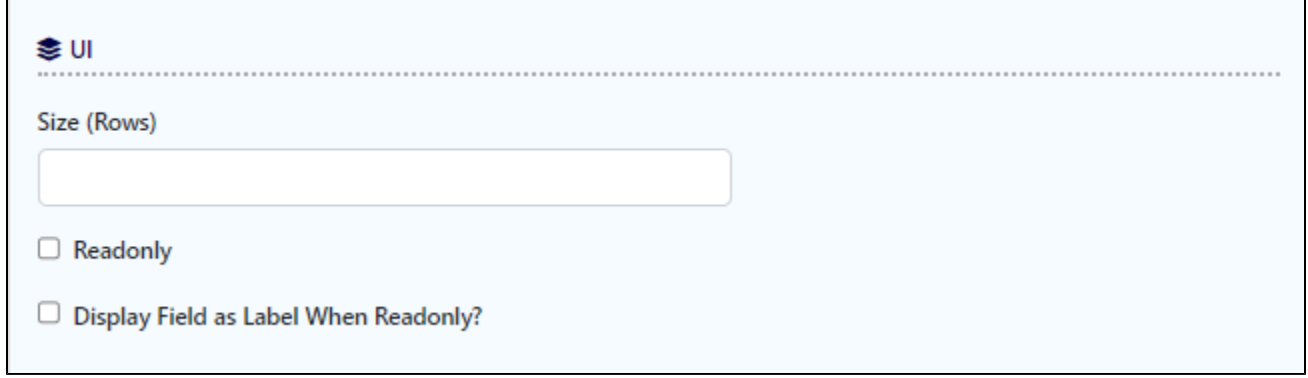

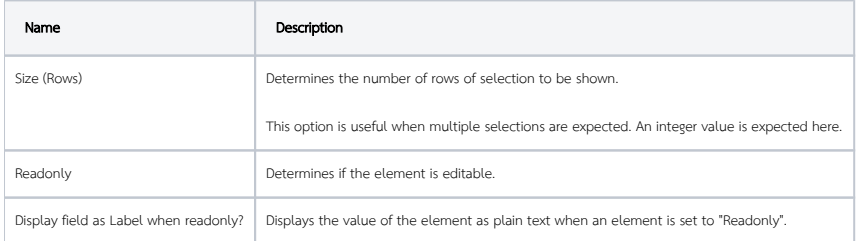

#### <span id="page-5-2"></span>Workflow

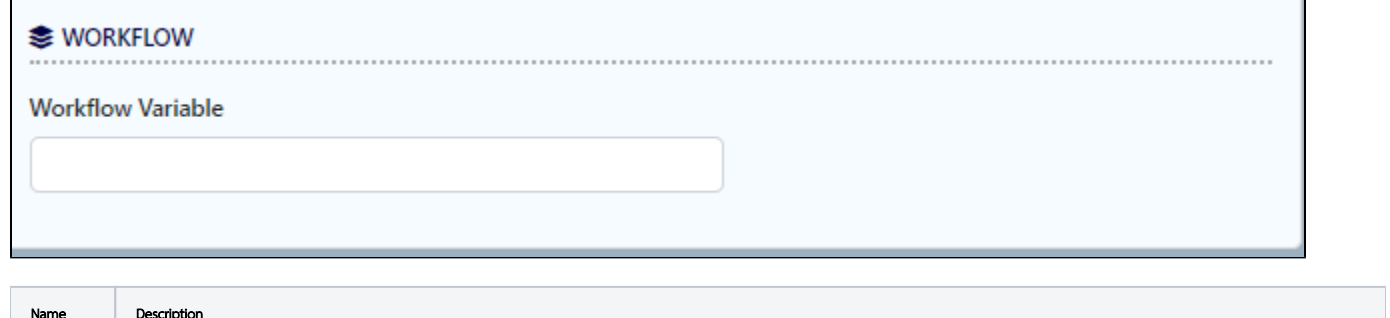

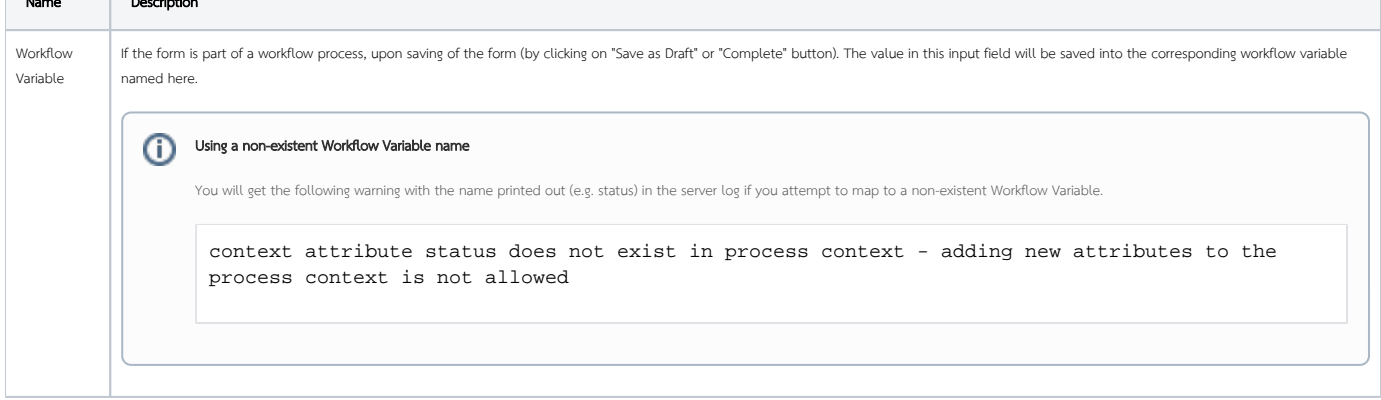